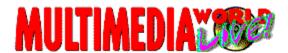

**Multimedia World LIVE! Help** is designed to give you the information you need to make your Multimedia World LIVE! experience most enjoyable. From getting started to troubleshooting guidelines, you'll find the help you need here.

## **Contents**

Multimedia World LIVE! Overview
Setup
QuickStart
Multimedia World LIVE! Highlights
Navigating Multimedia World LIVE!
Navigating the Magazine
Explore a Story
Customer Service & Technical Support
Troubleshooting

## Multimedia World LIVE! Overview

Multimedia World LIVE!, The Multimedia Magazine for the rest of your brain. Multimedia World LIVE! Magazine has the familiar appearance of a print publication, but it presents content -- both general interest and computer-related stories -- in dynamic, multimedia articles incorporating narrative, sound, images, applications, movies and more. The multimedia articles, along with additional software and information, are arranged into several major content departments: Cover Story, Personal Productivity, Entertainment, Multimedia Guide, and Subscriber Guide. Each Multimedia World LIVE! disc delivers approximately 500 megabytes of new information and resources to you every month.

Multimedia World LIVE! debuted in July 1995.

All comments, questions, editorial submissions or business inquiries should be directed to:

Multimedia World Editorial 501 Second St. San Francisco, CA 94107 415/281-8650 Fax 415/281-3915

-or-

Multimedia World LIVE! Metatec Corporation 7001 Metatec Boulevard Dublin, OH 43017 614/761-2000

Or via the Internet at: mmwlive@pcworld.com or editorial@mmwlive.metatec.com.

Multimedia World LIVE! is a servicemark of PC World Communications, Inc. Copyright © 1995.

ToolBook is a trademark of Asymetrix Corporation. Windows and Video for Windows are registered trademarks of Microsoft Corporation. QuickTime for Windows is a trademark of Apple Corporation.

## Setup

Setup allows you to install the Multimedia World LIVE! runtime files, which provide complete access to the Multimedia World LIVE! Magazine. In addition to the Multimedia World LIVE! runtime files, you will also have the option to install other software, drivers or runtime players that will extend the capabilities of your system. For example, we provide Microsoft Video for Windows and QuickTime for Windows runtime software, which is everything you need to be able to play digital videos from within the Multimedia World LIVE! Magazine or Media Player.

The topics below give you important information regarding each individual setup procedure. They include changes the setup programs will make to your system. Select the appropriate topic you want to learn more about.

Multimedia World LIVE! Setup Video for Windows QuickTime for Windows

## **Multimedia World LIVE! Setup**

#### Setup / Installation:

Multimedia World LIVE! (MMWLIVE) is installed using this Setup application. Multimedia World LIVE! (MMWLIVE) requires about 3MB available on your hard disk on which to install the Multimedia World LIVE! Startup, Multimedia ToolBook runtime, and other necessary files.

## System Modifications by Setup:

Creates a Program Group with a Multimedia World LIVE! Startup Icon.

Note that other options available from the Multimedia World LIVE! Setup book may make modifications to your system. Click the appropriate help topic for additional information.

Also note that Multimedia World LIVE! Setup determines if it is necessary to install each option available from within the Multimedia World LIVE! Setup application. For example, you may not need to install VfW (Video for Windows) if you have already done so (from a previous disc, for example). However, if there is an updated driver for Video for Windows, Multimedia World LIVE! Setup will indicate that you should run the VfW Setup program.

#### Multimedia ToolBook 3.0

Located in the SETUP directory on this disc is a MTB30 subdirectory. This subdirectory contains all the Multimedia ToolBook runtime versions necessary to run Multimedia World LIVE! version 1.0.

If you have other ToolBook/Multimedia ToolBook applications installed, you can use TBLOAD.EXE - included with version 1.0 of Multimedia World LIVE! - to automatically launch the correct version of ToolBook or Multimedia ToolBook.

When Multimedia World LIVE! is installed, a file called ASYM.INI is created in your Windows directory. If you already own and have installed Multimedia ToolBook 3.0, this file will have already been created. To set up your system to load the correct version of ToolBook or Multimedia ToolBook, add or change the entries of the [Toolbook Load Information] section of ASYM.INI in your Windows directory as described in the following example:

[ToolBook Load Information]
MTB30=C:\MMWLIVE\MTB30RUN.EXE

In this example, TBLOAD.EXE will use C:\MMWLIVE\MTB30RUN.EXE to launch Multimedia ToolBook version 3.x applications (such as Multimedia World LIVE!).

## **Video for Windows 1.1e**

## Microsoft Video for Windows (VfW) version 1.1e

To ensure that you have the current versions of these drivers, please install this release to your hard drive.

This update includes improved performance, compressed audio support, and multiple language capability.

## Setup / Installation:

VfW is installed using the program SETUP.EXE located in the SETUP\VFWSETUP directory on this disc. Simply follow the instructions that are provided on-screen.

#### System Modifications:

Several Control Panel drivers are automatically added to your Windows\System directory, including MCIAVI.DRV dated 3/3/94 and INDEOV.DRV, MSVIDC.DRV, MSRLE.DRV, MSACM.DRV all dated 11/19/93, and ICCVID.DRV dated 9/2/94. These are added to the [mci] section of your SYSTEM.INI file.

#### Other Notes:

VfW also includes an updated Media Player, MPLAYER.EXE, which is installed to your Windows directory. For further information about the VfW runtime software, see the file Readme.wri in the SETUP\VFWSETUP directory.

Video for Windows is a trademark of Microsoft Corporation.

## **QuickTime for Windows**

Version: 2.03

## Setup / Installation:

Copies all QuickTime for Windows MCI driver and DLLs from the SETUP\QTW directory on this disc to your Windows system directory. Also copies Apple's Movie Player and Picture Viewer applications and Help files to your Windows directory. Requires about 1.5 MB available disk space. A Quick Time group icon will be installed to Windows Program Manager.

## WINDOWS\SYSTEM directory files:

MCIQTENU.DLL MCIQTW.DRV QCMC.QTC QTCVID.QTC QTHNDLR.DLL OTIM.DLL QTIMCMGR.DLL QTIV32.QTC QTIYU9.QTC QTJPEG.QTC QTMOVIE.VBX **QTNOTIFY.EXE** OTOLD.OTC QTOLE.DLL QTPIC.VBX QTRAW.QTC QTRLE.QTC **OTRPZA.QTC** QTRT21.QTC QTSMC.QTC QTVHDW.DLL

## **WINDOWS** directory files

README.WRI PLAYENU.DLL PLAYENU.HLP PLAYER.EXE VIEWENU.DLL VIEWENU.HLP VIEWER.EXE

## **System Modifications:**

```
The following additions are made to WIN.INI:

[mci extensions]

mov=QTWVideo

pic=QTWVideo

jpg=QTW
```

The following additions are made to SYSTEM.INI:

```
[mci]
QTWVideo=mciqtw.drv
```

QuickTime for Windows is a trademark of Apple Computer.

# QuickStart

Installing Multimedia World LIVE! Running Multimedia World LIVE! System Requirements

## **Installing Multimedia World LIVE!**

- 1. Insert the Multimedia World LIVE! disc into your CD-ROM drive.
- 2. From Windows 3.1 (or later), install Multimedia World LIVE! to your hard disk:
- Using Program Manager, choose the RUN command from the File menu.
  Enter D:\SETUP (replacing D with the letter of your CD-ROM drive).
- 3. Then follow the instructions that appear on your screen.

## **Running Multimedia World LIVE!**

- 1. Be sure the disc is in the CD-ROM drive.
- 2. From Program Manager, double click the Multimedia World LIVE! icon.
- 3. Select the Multimedia World LIVE! Magazine image displayed on the left of the Startup window to open the magazine. If a magazine image is not visible, select Preferences from the Tools Palette on the right and enter the letter of your CD ROM drive.

Questions? Refer to the READ\_1ST.TXT file on the disc for full details, the Troubleshooting section later in this Help File, or contact Multimedia World LIVE! Technical Support at 614/791-3747, weekdays, 8:30 a.m. to 5:30 p.m. (Eastern) for assistance.

You can request technical support via the Internet at the following address: techsupport@mmwlive.metatec.com.

Please send us your name, address, telephone number, any online addresses, and the nature of your question or problem.

## **System Requirements**

You will need the following system configuration in order to run the Multimedia World LIVE! disc:

- -- 486SX-25 or higher processor
- -- 640x480 256-color display (accelerator recommended)
  -- 8MB RAM
- -- MPC2-compatible CD-ROM drive and sound card with speakers or headphones
- -- Microsoft Windows 3.1 or later
- -- MS DOS 5.0 or later

# **Multimedia World LIVE! Highlights**

Multimedia World LIVE! Startup
The Tools Palette
The Browse Window
Preferences

# Navigating Multimedia World LIVE!

Navigating: Magazine vs. Disc

# **Navigating the Magazine**

The Magazine Layout
The Table of Contents
Page by Page
BackTrack Buttons
The Browse Window

# **Explore a Story**

Explore a Story with Media Extensions

# **Customer Service & Tech Support**

Multimedia World LIVE! Support Services

## **Multimedia World LIVE! Troubleshooting**

CD Audio
DOS Demos and Memory Errors
Extended MIDI files
General Protection Faults
Memory errors
Multiple versions of ToolBook
Multitasking with CD Audio
Vendor Contact Numbers
Video Playback / Synchronization
Windows Write (.wri) File Problems

Multimedia World LIVE! Technical Support representatives are available Monday through Friday from 8:30 a.m. until 5:30 p.m. EST.

Voice: 614/791-3747

Fax: 614/761-4110

Internet: techsupport@mmwlive.metatec.com

When contacting us online, please include your complete name, address, and telephone number in addition to your online address.

## **Multimedia World LIVE! Startup**

Multimedia World LIVE! Startup is the application that opens multimedia magazines delivered to you on Multimedia World LIVE! discs. Double-clicking this application opens the Startup screen that gives you access to the current edition of Multimedia World LIVE! Magazine. You use this same application to open each issue of Multimedia World LIVE!.

The Startup screen displays an icon of the cover page from the magazine currently loaded in your CD-ROM drive, which you can use to go straight to that magazine. In addition it presents three important tools and utilities: Help, Open, and Preferences.

## **Updating Startup**

When new versions of Multimedia World LIVE! Startup become available, you will be notified and given the opportunity to update your current setup. Alternately, you can re-run the installer application from the disc containing the new files.

## **Tools Palette**

Tools

The Tools Palette, available from the Multimedia World LIVE! Startup screen or by clicking the "Tools" button on any magazine page, gives you access to three assitional features:

Tip: You can leave the Tools Palette open at all times when using the Multimedia World LIVE! Magazine. Just move it to a location on your screen for easy access.

## The Browse Window

The Browse Window, available by clicking the "Browse" button in any magazine, is your "visual index" to the magazine. A movie can be played that provides a miniature image (a thumbnail) of each page in the magazine. Use the control bar to flip through pages at your own speed. Then, click the "Open page" button to jump directly to a specific page in the magazine.

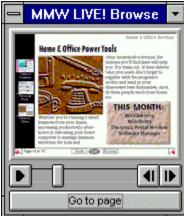

Tip: Clicking the Browse button from the magazine opens the Browse movie to the page you are currently viewing. Clicking the Browse Window when it is already open (to bring it to the front) retains its current page display.

## Navigating: Magazine vs. Disc

Each Multimedia World LIVE! disc brings you two huge sets of information and resources:

The Multimedia World LIVE! Magazine is a monthly compilation of material in regular sections or departments, items of common appeal or interest grouped together and presented with multimedia layers so that you can do more than read about a topic; you're compelled to experience it, play with it, put it to use.

There are a number of ways to navigate the Multimedia World LIVE! Magazine:

- Table of Contents
- BackTrack Buttons
- Browse Window

In addition to the magazine's presentation of material, all the contents of the CD-ROM are there to be explored as well. Each Multimedia World LIVE! disc has additional resources which can be found in various locations as described in each specific article.

## The Magazine Layout

The Multimedia World LIVE! Magazine has a simple architecture similar to that found in a typical print magazine. The first page contains a Table of Contents that points to several departments. Each department, in turn, contains a variety of articles. This is the basic underlying structure in each issue:

## **Table of Contents**

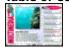

**Department page** 

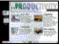

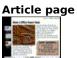

You will find navigation buttons that enable you to traverse up and down this hierarchy, giving you direct access to any given area of interest.

## The Table of Contents

Every issue of Multimedia World LIVE! contains a main Table of Contents that displays the buttons that take you to the four departments and an article listing of the magazine (described below). In addition, you may see a snapshot from the current issue's Cover Story. Click any of these items to go directly to that area.

Each department page has one or more icons. Like the Table of Contents, all buttons and photos on department pages displayed with a drop shadow are "clickable," taking you to specific areas of the magazine. For example, in the Personal Productivity department, you will typically find a ComupterWare section. In this section, you will find one or more articles that you can read and "experience" with the multimedia extensions.

## The Multimedia World LIVE! Table of Contents

**Personal Productivity** focuses on increasing your personal producivity by showing you how to use your MPC more effectively. It includes the Music & Sound, Photography & Images, Desktop Publishing and Multimedia sections featuring scores of digital photography, multimedia tools and components for you to use or learn more about. The ComputerWare section is filled with selected shareware apps and utilities, commercial demos, tools and technical resources and anti-virus solutions.

**Entertainment** offers shareware, freeware and commercial demo versions of selected games and diversions, plus CD quality audio tracks, music videos and performances.

**Multimedia Guide** will keep you up-to-date on the latest multimedia CD ROM titles and industry advance via the multimedia CD ROM Product Reviews, a Sneak Preview of upcoming and newly released products, and Industry Spotlight and the CD ROM Directory.

**Subscriber Guide** includes all the resources you need to learn more about Multimedia World LIVE!: How to reach our editors, troubleshoot problems, and get more involved with the Multimedia World LIVE! experience; plus Letters to the Editors and Technical Support Team.

**Article Listing** has the complete set of stories published in that month's magazine.

## Page by Page

One of the simplest "navigation" techniques is simply to move through the magazine page by page. At the bottom of every page you'll find a set of useful buttons and tools on a control bar. At the far right and left sides of that control bar are arrow buttons. Clicking an arrow button moves you forward or backward through the magazine one page at a time. The Right and Left arrow keys on your keyboard function in the same way.

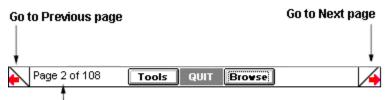

Click the Page Number box to jump directly to another page.

#### **BackTrack Buttons**

Along the left side of every department, section and article page you'll see a sequence of BackTrack buttons. Like a "trail of bread crumbs," these miniature screen images show you each level leading to the page you're viewing, as well as the path back to the Table of Contents. To retrace your steps, click a screen image to move to that location.

Table of Contents

Personal Productivity

Home & Office

Tip: Press and hold the mouse button down on any BackTrack button to pop-up the list of pages accessible from that level of the magazine. For example, if you hold the mouse button down over the Table of Contents BackTrack button, the list of departments is displayed. From a Department BackTrack button, the list of sections is displayed. And finally, from a Section BackTrack button, the list of articles in that section is displayed. Simply pull your mouse over the list to move to a specific area of the magazine.)

## The Browse Window

If you're visually inclined, the Browse Window may be the best Multimedia World LIVE! Magazine navigation tool for you.

Click Browse from the control bar at the bottom of any page to display a movie featuring the entire magazine's contents. Then use the start button on the Browse control bar to play back the movie, flip through the pages manually using the slide bar, or step forward or backward page by page. When the page you want is displayed in the Browse Window, click the Open page button to move there immediately.

**Tip**: You can place the Browse Window in any convenient spot on your desktop and keep it open while using the magazine. While "in the background" it will retain the image it displayed when last used, so it can function like a bookmark as you read.

## **Explore a Story with Media Extensions**

Multimedia World LIVE! Magazine uses a traditional print publication "look," then adds layers of multimedia resources for you to explore. Pages in the magazine may look like their print counterparts, but "underneath" there's a dynamic, multi-dimensional layer waiting to be explored. Bring that story alive by clicking any media extension icon: Play a movie, hear the artist, read more details, fill your screen with an image or access related files and applications right on the disc.

Those icons that add the multimedia layer are called Media Extensions and include:

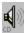

Play CD audio tracks.

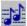

Play MIDI files.

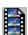

Play a video or animation component of the story.

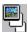

Expand an image to its fullest dimension.

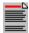

Reveal the text narrative that accompanies an article.

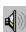

Play digitized sound clips (WAV files).

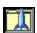

Directly launch an application (shareware, games, demos, etc.)

## **Multimedia World LIVE! Support Services**

• To Subscribe or Renew Your Subscription:

Domestic: 800/766-3294

• For Customer Service, Billing Inquiries or Problems with your Subscription:

Domestic: 800/766-3294

For Technical Support:

Call 614/791-3747, 8:30 a.m. until 5:30 p.m. (Eastern), Monday through Friday.

When calling for technical support, please be sure to provide information about your system (model, CPU and clock speed, RAM, DOS version, Windows version, CD ROM drive and driver version, video card and drivers, sound card and drivers), plus a description of exactly what you were trying to do and what happened.

You can request technical support via the Internet at the following address: techsupport@mmwlive.metatec.com

Please send us your name, address, telephone number, any online addresses, and the nature of your question or problem. Please also provide the Volume number of the disc.

## **Vendor Telephone Numbers**

If you are looking for updated video or sound drivers, the following vendor telephone numbers will assist you.

#### Sound Card Manufacturers:

## Creative Labs 405/742-6622 (Tech) 405/742-6660 (BBS) 405/742-6633 (Fax) FTP Site: ftp.creaf.com MediaVision 510/770-9905 (Tech) 510/770-0527 (BBS) CompuServe: GO MediaVision Turtle Beach 717/764-5265 (Main) 717/767-5934 (BBS - 2400 baud) 717/767-0250 (BBS - 9600 baud) Video Card Manufacturers: ATI Technologies 416/882-2626 (Tech) 416/764-9404 (BBS) 416/882-0546(Fax) CompuServe: GO Atitech FTP Site: ftp.atitech.ca Boca Research 407/241-8088 (Tech) 407/241-1601 (BBS) CompuServe: GO Boca **Diamond Computer** 408/325-7100 (Tech) 408/325-7175 (BBS - 9600 baud & up) 408/325-7080 (BBS - 2400 baud) Matrox 514/685-2630 (Tech) 514/685-2853 (Fax) 514/685-6008 (BBS) Oak Technology 510/683-0323 (Tech) 510/683-0327 (BBS - 9600 & 14.4 baud)

Orchid Technology

510/683-0323 (Tech)

510/683-0327 (BBS - 9600 & 14.4 baud)

## Tseng Labs

215/968-0502 (Main) 215/579-7539 (BBS) CompuServe: GO Tseng

Western Digital 714/932-4900 (Main)

714/932-6498 (Fax) 714/753-1234 (BBS up to 14.4 baud) FTP Site: ftp.wdc.com

WWW: www.wdc.com

## **Problems Reading Windows Write (.wri) files**

#### Summary:

If you have problems such as text being displayed vertically down the left margin of the page or the right margin extending past the viewing window, read the following:

#### Information:

You should verify the printer driver version. We have found that HP Deskjet Printer driver series v2.1 causes .WRI files to be displayed incorrectly. Verifying and updating your printer driver should eliminate these types of problems.

We have seen from time to time a possible corrupted font file. You should verify your font substitutions in your WIN.INI in the [Fontsubstitutes] section. It should read:

[Fontsubstitutes]
Helv=MS Sans Serif
Tms Rmn=MS Serif
Times=Times New Roman
Helvetica=Arial

Check the page layout and margins. When you open a .WRI file that is not readable, turn the Ruler On and make sure the margin arrows are set properly (left arrow at about 1 and right arrow at about 6).

You should also check the Printer Page Setup. Go to the Printers applet in the Windows Control Panel and choose Setup. You will then find a box giving two options: "Portrait" and "Landscape." The "Portrait" option needs to be selected in order to see the entire document (8 1/2 "  $\times$  11") without changing the margins. The "Landscape" option displays the document with a width of 11". Be sure the "Portrait" option is selected; this sets the default for all Write files.

If, after checking all of the above, you are still not able to get the text to appear correctly, use any Word Processor to open the files. Or, highlight the entire text and change the font. However, remember that these options should not be necessary.

## **Problems Playing CD Audio**

## Summary:

The following information should assist you in playing the CD Audio tracks / Redbook files on the Multimedia World LIVE! discs.

#### Information:

In order to play the CD Audio Tracks from within the Multimedia World LIVE! Magazine, you need to make sure you have installed the MCI CD Audio driver (MCICDA.DRV) from your Windows diskettes. You can use the drivers applet in the Control Panel to install it. Please refer to the Windows readmes for further details.

Also, be sure you have speakers hooked up to your CD ROM drive.

Note: If you are using DOS 6.0, be sure to have a Multimedia World LIVE! disc or CD Audio disc in your CD ROM drive when you install the MCI CD Audio driver.

## **MIDI files**

## Summary:

The following information should help you in playing the MIDI files on any Multimedia World LIVE! disc.

#### Information:

The message "..files may not play correctly." indicates the MIDI file is not in General MIDI format and may not play correctly. Multimedia World LIVE! often provides MIDI files in the Extended format for those individuals with their own MIDI software or those willing to make the necessary adjustments in the MIDI Mapper. Therefore, put an "X" in the disable warning box and the error message should go away. Also, we provide a .WAV format of all MIDI files as a preview "sample."

The changes for the MIDI Mapper are as follows:

- 1. Open the MIDI Mapper applet from the Control Panel.
- 2. Select SETUPS in the SHOW box.
- 3. Select the NEW button.
- 4. Provide a name and description (the name and description are for your benefit, so any name will do).
- 5. Click "OK".
- 6. Under PORT NAME, selec the appropriate internal synthesizer (i.e., Voyetra FM driver for Pro Audio Spectrum 16) for channels 1-10 and 13-16. Leave PATCH MAP NAME set to NONE and do not change Src or Dest Chan settings.
- 7. Select the OK button and close the MIDI Mapper.

You will need to restart Windows.

## **Multiple versions of ToolBooks**

#### Summary

Running Multimedia World LIVE! when you have other ToolBook applications can cause some difficulties.

#### Information:

First, you need to make sure all versions of ToolBook have the same date and time stamp. Multimedia World LIVE! is currently using Multimedia ToolBook version 3.0. Then, you can create a directory and put all common .DLLs and TBOOK.EXE in the directory. Typically you are looking for any of the following: .TBK, .DLL, TBOOK.EXE, and TBOOK.NET. After you have them in the directory, put the directory in your PATH. Most well-behaved ToolBook apps work well this way.

If you have other ToolBook/Multimedia ToolBook applications installed, you can use TBLOAD.EXE - included with version 1.0 of Multimedia World LIVE! - to automatically launch the correct version of ToolBook or Multimedia ToolBook.

When Multimedia World LIVE! is installed, a file called ASYM.INI is created in your Windows directory. If you already own and have installed Multimedia ToolBook 3.0, this file will have already been created. To set up your system to load the correct version of ToolBook or Multimedia ToolBook, add or change the entries of the [Toolbook Load Information] section of ASYM.INI in your Windows directory as described in the following example:

[ToolBook Load Information]

MTB30=C:\MMWLIVE\MTB30RUN.EXE

In this example, TBLOAD.EXE will use C:\MMWLIVE\MTB30RUN.EXE to launch Multimedia ToolBook version 3.x applications (such as Multimedia World LIVE! 1.0).

## General Protection Faults with Multimedia World LIVE!

#### Summary:

Receiving General Protection Faults (GPFs) when attempting to view various areas of the Multimedia World LIVE! Magazine can be attributed to your video card drivers.

## Information:

The problem you are experiencing is caused by a conflict between ToolBook, Windows, and the video card drivers. If an application performs correctly with one driver but doesn't with another, it is highly likely that the problem is with the driver. Have you updated the drivers recently?

We have learned that ToolBook makes more demands on a display driver than most typical Windows programs. You should contact your video card manufacturer for updated drivers.

If your video card has a Turbo Palette, try running Multimedia World LIVE! with it turned off.

## **Memory Errors**

If you receive memory errors when running the Multimedia World LIVE! magazine, you should check the System Resources. To do this, select About Program Manager from the Program Manager Help menu. If your System Resources are running low, be sure to close all other applications. This should increase your System Resources. Also, instead of opening the Tools Palette, you can access all tools from the Tools menu bar to conserve memory.

#### **Preferences**

Preferences gives you the option to set your own standards for using the Multimedia World LIVE! magazine. This is where you will select the appropriate letter of your CD-ROM drive, and decide whether or not to show the menu bar, play the opening animation when launching a magazine, and receive a prompt before quitting.

Preferences allows you to be in control of your multimedia system. It gives you the option of displaying media extensions (opening files in the Multimedia World LIVE! Magazine) by the default popup viewer or by your own custom application (a particular application you already own). For example, you may want to open a WAV file from the Desktop Media section with Media Player instead of the pop-up viewer feature of Multimedia World LIVE!.

Here's all you need to do. Simply select custom viewer for the media extension you wish to open with your own applications. You will see a window indicating to select an application to play such files. Locate the application on your hard drive and click OK. Now, every time you launch that media extension in the Multimedia World LIVE! Magazine, it will open with your favorite application.

## **DOS Demos**

## **Summary:**

Many DOS demos will not run properly in Windows or may run on some machines and not others.

## Information:

DOS demos that do not run or run improperly are usually the result of <u>memory</u> constraints. Although we carefully test all content on the disc, it is not possible to do so with every hardware and software configuration. Therefore, if you encounter difficulties, try running the demo directly from DOS.

## **Multitasking with CD Audio**

## **Summary:**

It is not possible to use Multimedia World LIVE! and listen to the CD Audio tracks simultaneously.

#### Information:

CD-ROM drives can read two types of data: standard computer data or yellow book, and compact disc audio or red book. Since these two types of data use different standards, the drive can read only one mode at a time, making it impossible for you to listen to the CD audio on Multimedia World LIVE! while moving around the disc.

## **Video Playback / Synchronization**

#### **Summary:**

Video are not synchronized or do not play smoothly.

## Information:

Video playback difficulties may result from a combination of the following: CD-ROM drive access and/or throughput, system clock speed, sound card drivers and video card drivers.

You can improve playback of QuickTime (.MOV) and Video for Windows (.AVI) movies by copying the files to your hard disk. You can then use the Media Player (MPLAYER.EXE) to play the Video for Windows .(AVI) and QuickTime (.MOV) movies. If you still experience playback difficulties from the hard disk, defragmenting the disk may improve performance. Refer to the README.WRI file in the SETUP/VFWSETUP directory or the NEW201.TXT file in the SETUP/QTW directory on each issue of Multimedia World LIVE! for more information.